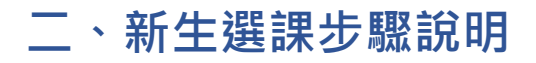

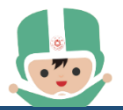

【承辦單位:課務組-分機 7520】

## **一、 說明:**

(一) 8 月 24 日(四)10:00 **起,開放上網選課。** 由學生校園資訊系統([https://stucis.ttu.edu.tw](https://stucis.ttu.edu.tw/))登入,(第一次登入請輸 入學號及身分證字號,身分證字號第一個英文字須大寫。無中華民國國 籍之境外學生,請用 F 加學號代替身分證字號),變更密碼後,重新登入 進行選課事宜。

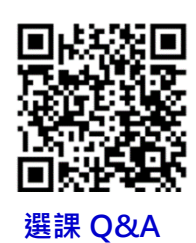

(二) **大同大學校訂共同必修科目及學分,以及大同大學學生選課辦法,請見其他附件。**

(三) **其他選課問題請參考課務組網頁【選課 [Q&A](https://curri.ttu.edu.tw/p/412-1033-482.php)】,各系課程請參見各系網頁。**

**二、 步驟:**

**Step1:**由大同大學[【學生校園資訊系統】](http://stucis.ttu.edu.tw/)輸入【學號】與【密碼】登入系統

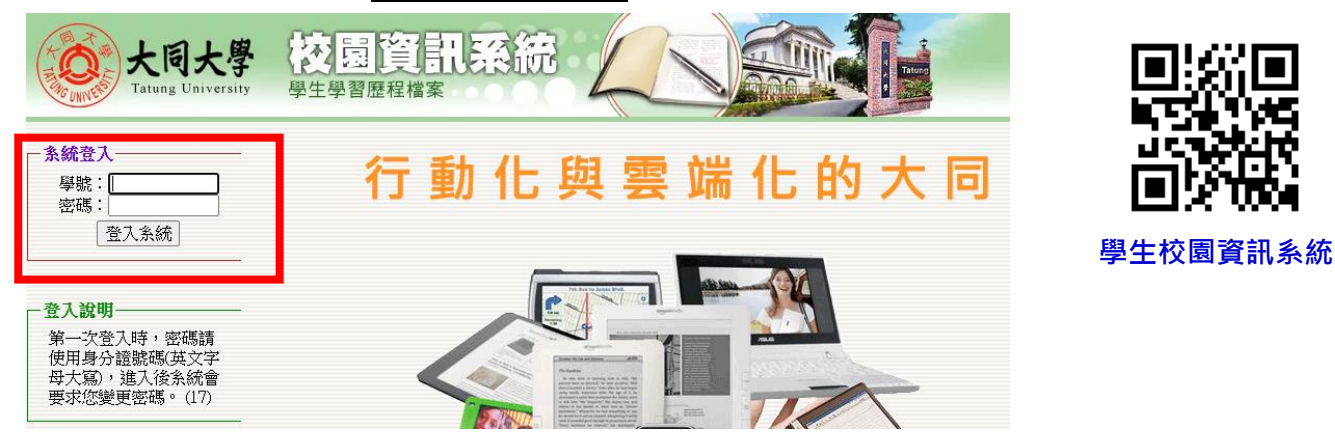

## **Step2:**點選【選課】

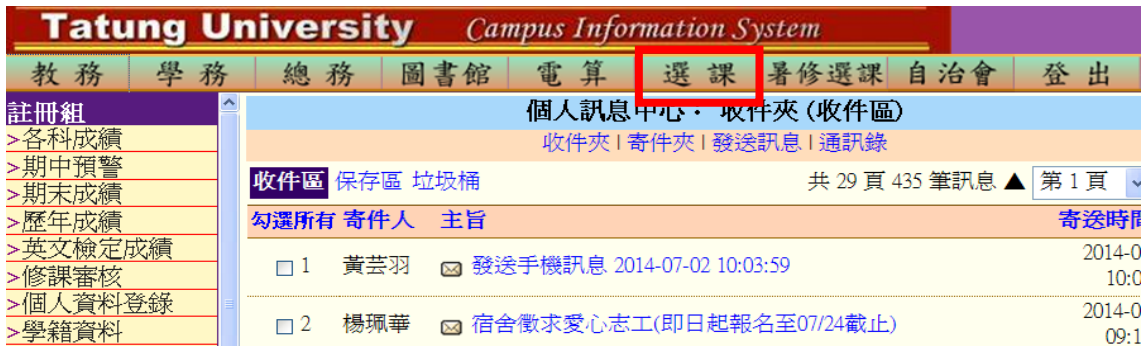

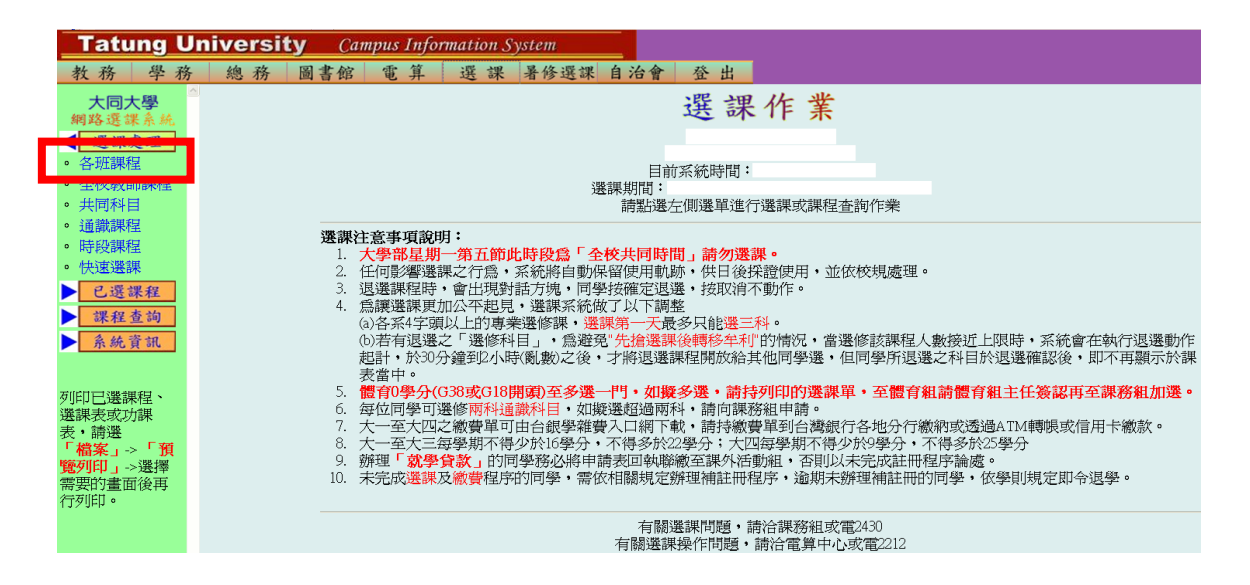

 $\bullet$ <sup>3</sup> Step4:開始選課→於下拉式選單選擇系所、班級,即可顯示該班級所開之課程→ 點選【0課程加選;⊠課程退選】 **各系所英文代碼**

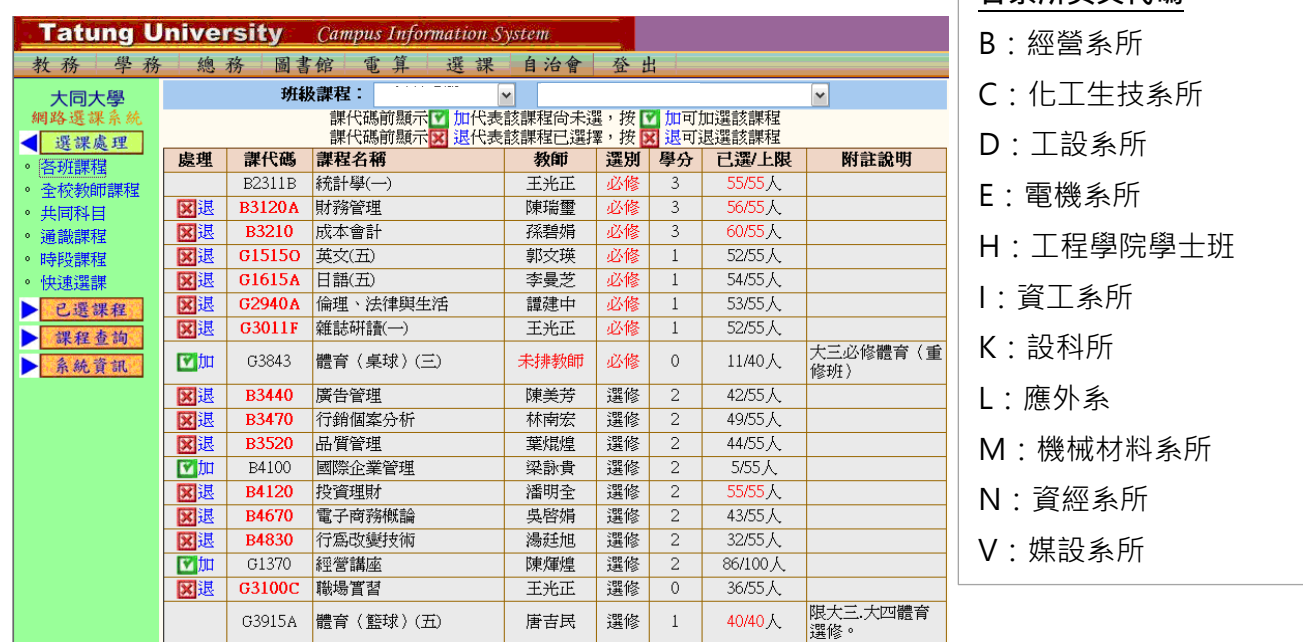

## **選課規則**

- 1. 英文(一)或英文(三)為能力分班, 請勿勾選。
- 2. 「現代公民素養」/「社會設計」及「勞作教育」為單學期必修課程,若「各班課程」課表未 列出,則大一下學期再選修。「勞作教育」若為單班學系請依附註說明單號或雙號選修。
- 3. 「勞作教育」分班級勞作及志工性質,請依興趣擇一勾選。
- 4. 人數上限為 0 人的必修課程由課務組匯入修課名單,不需勾選,其餘必修課程皆需勾選,若 因抵免或其他原因不修,請先與班級導師洽詢;選修課程依興趣自由選擇。
- 5. 確認已選學分數是否介於 13~22 學分,若不足請加選至 13 學分,若超過請退選至 22 學分。

**Step5:**登出